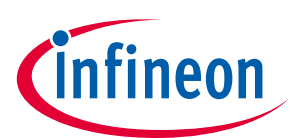

# **EVAL-M3-TS6-665PN User Manual**

## **iMOTION™ Modular Application Design Kit**

#### <span id="page-0-0"></span>**About this document**

#### **Scope and purpose**

This application note provides an overview of the evaluation board EVAL-M3-TS6-665PN including its main features, key data, pin assignments and mechanical dimensions.

EVAL-M3-TS6-665PN is a complete evaluation board including PFC integration discrete IGBT and Gate driver for motor drives application. In combination with control-boards equipped with the M3 30pin interface connector, like [EVAL-M3-102T](https://www.infineon.com/cms/en/product/evaluation-boards/eval-m3-102t/) and EVAL-M3-188. It features and demonstrates Infineon's discrete technology for motor drives.

The evaluation board [EVAL-M3-TS6-665PN](https://www.infineon.com/cms/en/product/evaluation-boards/eval-m3-ts6-665pn/) was developed to support customers during their first steps designing applications with discrete IGBTs and gate drivers.

#### **Intended audience**

This user manual is intended for all technical specialists working with the EVAL-M3-TS6-665PN board.

### <span id="page-0-1"></span>**Table of Contents**

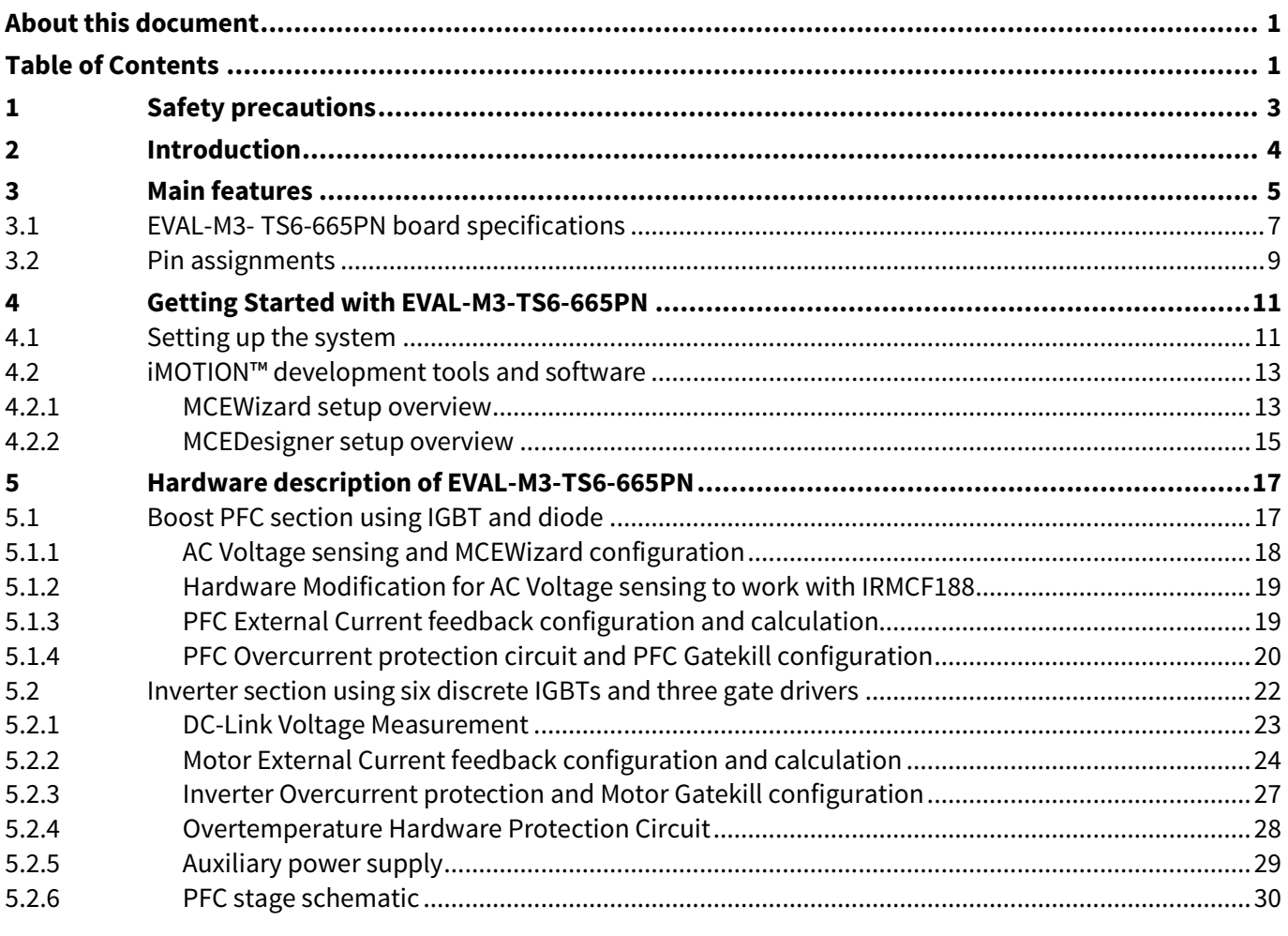

User Manual [Please read the Important Notice and Warnings at the end of this document](#page-41-0) <Revision 1.0>

# **EVAL-M3-TS6-665PN User Manual** iMOTION™ Modular Application Design Kit

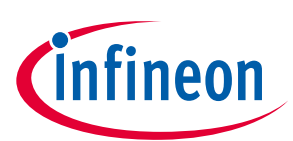

#### **Safety precautions**

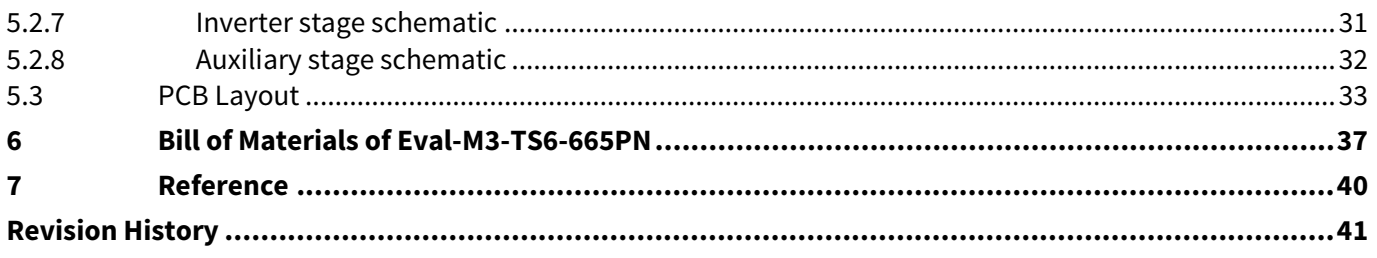

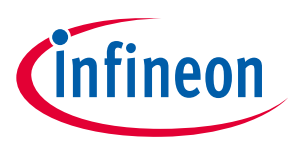

**Safety precautions**

# <span id="page-2-0"></span>**1 Safety precautions**

In addition to the precautions listed throughout this manual, please read and understand the following statements regarding hazards associated with development systems.

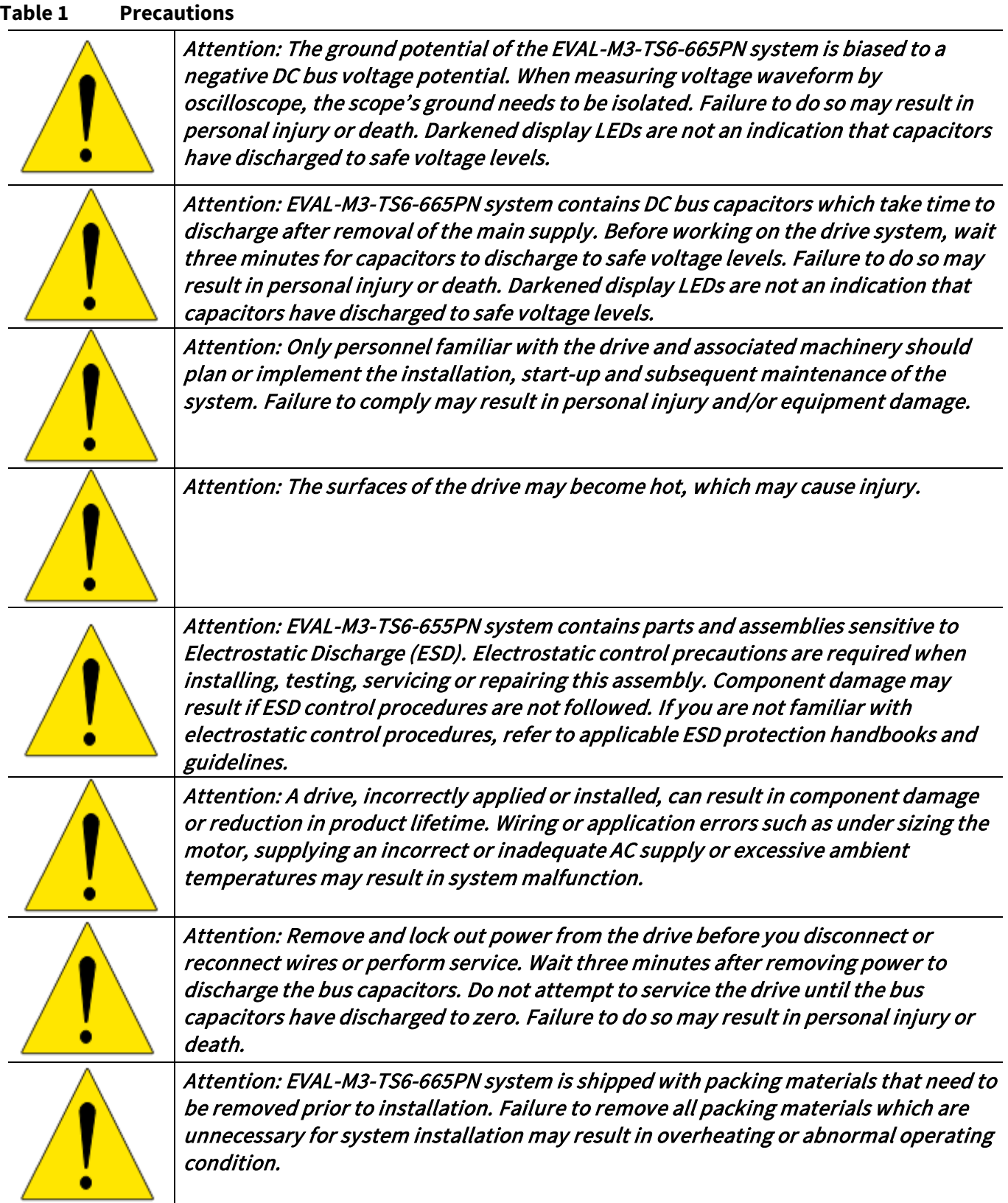

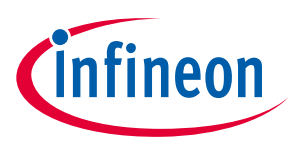

## <span id="page-3-0"></span>**2 Introduction**

The EVAL-M3-TS6-665PN evaluation board is a part of the iMOTION™ Modular Application Design Kit for motor drive (iMOTION™ MADK).

The MADK platform is intended to use various power stages with different control boards. These boards can easily be interfaced through the iMOTION™ MADK-M3 30 pins interface connector to control board such as EVAL-M3-102T.

This evaluation board is designed to give Easy-to-use power stage based on the Infineon's discrete IGBT. The board is equipped with all assembly groups for sensorless field oriented control (FOC). It provides a singlephase AC-connector, rectifier, a PFC inductor, Boost PFC and 3-phase output for connecting the motor. The power stage also contains emitter shunts for current sensing and a voltage divider for DC-link voltage measurement.

The EVAL-M3-TS6-665PN evaluation board is available through regular Infineon distribution partners as well as on Infineon's website. The features of this board are described in the design feature chapter of this document, whereas the remaining paragraphs provide information to enable the customers to copy, modify and qualify the design for production according to their own specific requirements.

Environmental conditions were considered in the design of the EVAL-M3-TS6-665PN. The design was tested as described in this document but not qualified regarding safety requirements or manufacturing and operation over the whole operating temperature range or lifetime. The boards provided by Infineon are subject to functional testing only.

Evaluation boards are not subject to the same procedures as regular products regarding Returned Material Analysis (RMA), Process Change Notification (PCN) and Product Discontinuation (PD). Evaluation boards are intended to be used under laboratory conditions and by trained specialists only.

The block diagram of the EVAL-M3-TS6-665PN is depicted in [Figure 1.](#page-3-1) This evaluation board includes an EMI filter and soft power up circuit, 30 pins iMOTION™ MADK-M3 interface connector, auxiliary power supply to provide 15 V and 3.3 V, PFC gate driver circuit and the discrete IGBT.

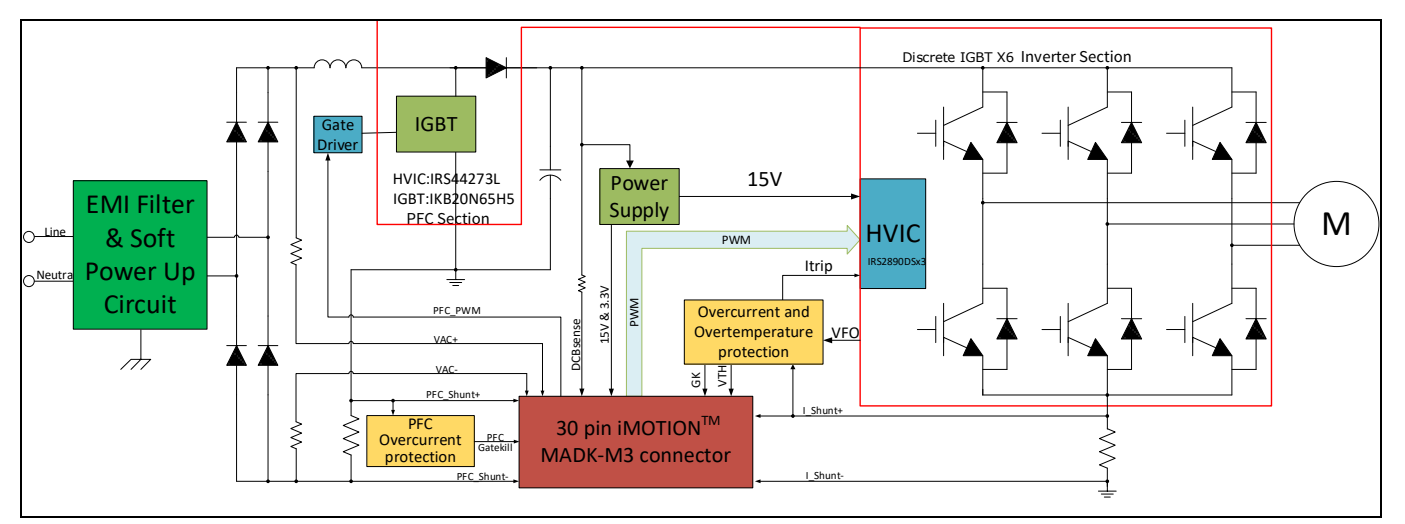

<span id="page-3-1"></span>**Figure 1 The Block Diagram ofthe EVAL-M3-TS6-665PN**

The hardware circuit regarding overtemperature and overcurrent protection is also included in this power board. The sense connection to common emitter shunt resistor is connected to the 30 pins iMOTION™ MADK-M3 interface connector.

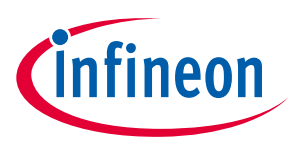

## <span id="page-4-0"></span>**3 Main features**

EVAL-M3-TS6-665PN is an evaluation board for motor drives applications. It is integrating a single phase PFC and 3 phase inverter. It can be combined with one of the available MADK control board to demonstrate Infineon's motion control IC and discrete technology for motor drive.

#### Main features of **IKB20N65EH5** are:

- Best-in-Class efficiency in hard switching and resonant topologies
- Plug and play replacement of previous generation IGBTs
- 650 V breakdown voltage
- Low Qg
- IGBT copacked with RAPID 1 fast and soft antiparallel diode
- Maximum junction temperature 175° C

#### Main features of **IRS2890DS** are:

- Floating channel designed for bootstrap operation
- Fully operational to +600 V
- Tolerant to negative transient voltage, dV/dt immune
- Gate drive supply range from 10 V to 20 V
- Undervoltage lockout for both channels
- Matched propagation delay for both channels
- Integrated bootstrap functionality
- Overcurrent protection and fault reporting
- Integrated deadtime protection
- Shoot-through (cross-conduction) protection
- Adjustable fault clear timing

#### Main features o[f IRS44273L a](https://www.infineon.com/cms/en/product/power/gate-driver-ics/irs44273l/)re:

- Low side gate driver
- Gate drive supply range from 10.2 V to 20 V
- Undervoltage lockout
- 1.5A output current capability

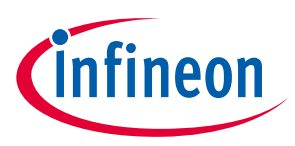

The evaluation board characteristics are:

- Input voltage 160~265 VAC
- Maximum 270 W (with heatsink) motor power output
- Power Factor Correction
- On board EMI filter
- Current sensing with single shunt
- Auxiliary power supply with 15 V, 3.3 V
- Overcurrent protection
- Sensing of DC-link voltage
- Thermistor output
- Measurement test-points compatible to standard oscilloscope probes
- PCB is 100 mm × 110 mm and has two layers with 35 μm copper each
- RoHS compliant

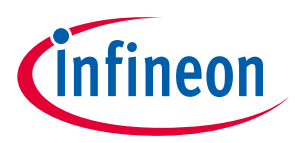

## <span id="page-6-0"></span>**3.1 EVAL-M3- TS6-665PN board specifications**

[Table 2](#page-6-1) depicts the important specifications of the evaluation board EVAL-M3-TS6-665PN.

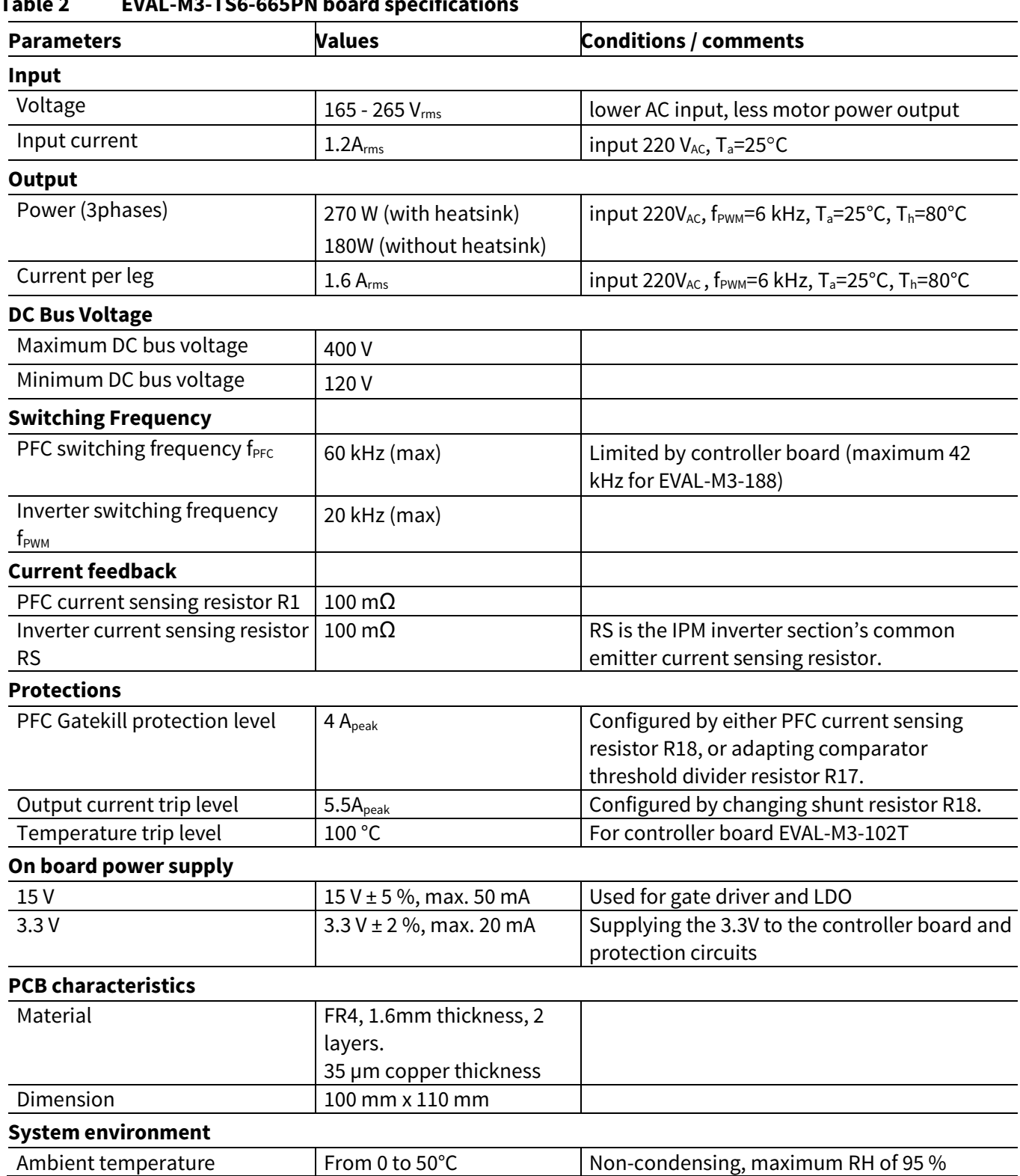

#### <span id="page-6-1"></span>**Table 2 EVAL-M3-TS6-665PN board specifications**

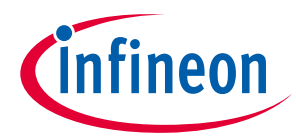

[Figure 2](#page-7-0) points out the functional groups on the top side of the EVAL-M3-TS6-665PN evaluation board.

<span id="page-7-0"></span>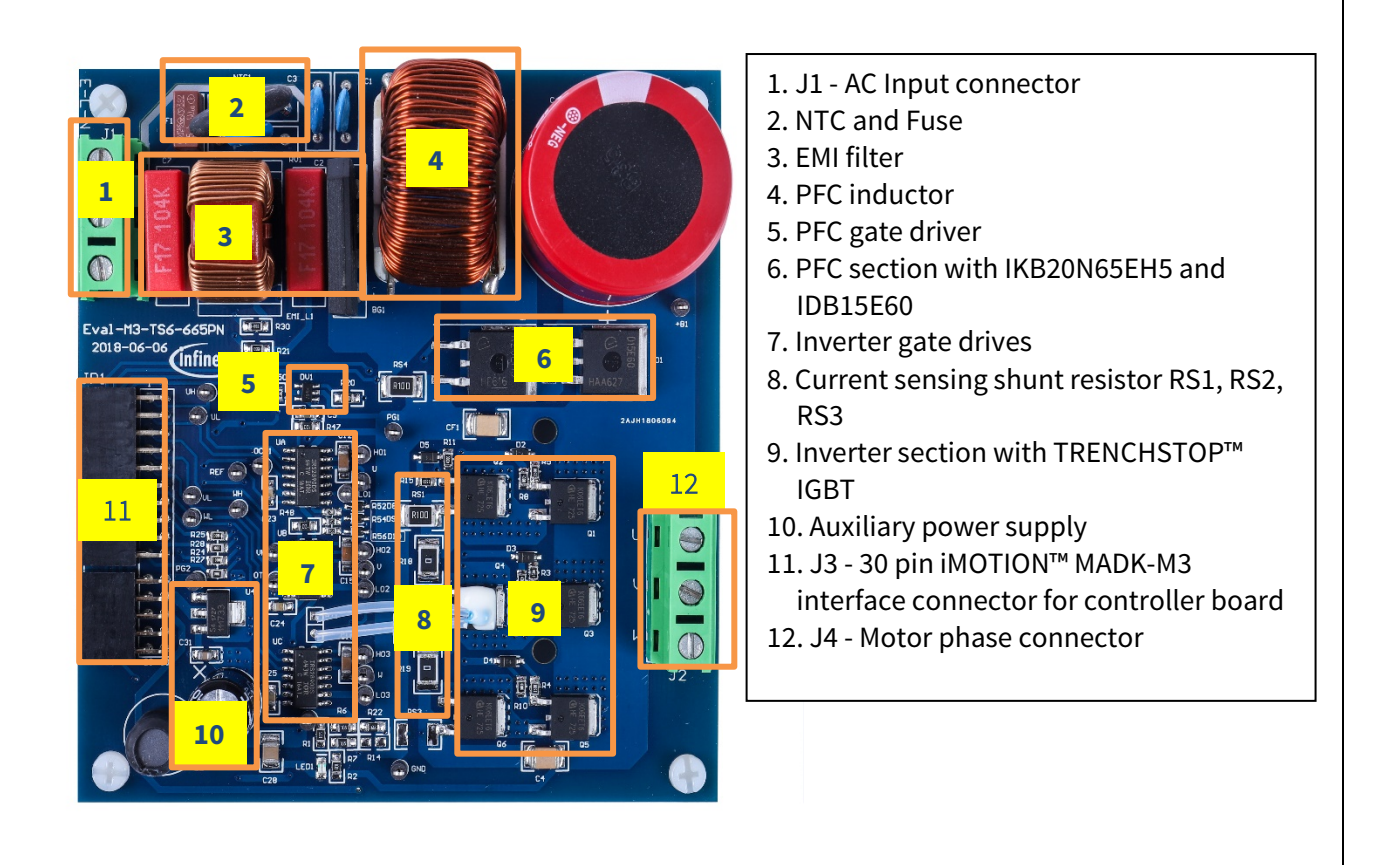

**Figure 2 Functional groups of the EVAL-M3-TS6-665PN evaluation board's top side**

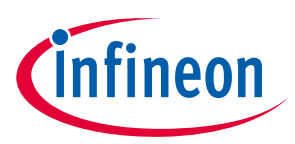

## <span id="page-8-0"></span>**3.2 Pin assignments**

General information about the connectors of the EVAL-M3-TS6-665PN evaluation board is reported[. Table 3](#page-8-1) includes the details of the AC input connector J1.

#### <span id="page-8-1"></span>**Table 3 J1- AC Line connector**

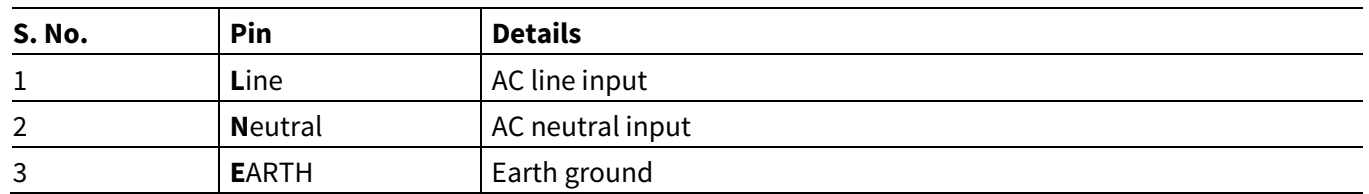

[Table 4](#page-8-2) provides the details of the motor side connector J4.

<span id="page-8-2"></span>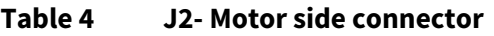

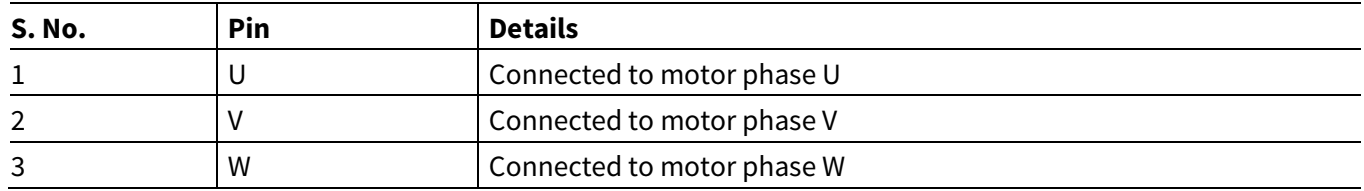

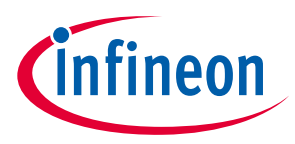

[Table 5](#page-9-0) provides the pin assignments of the 30 pins iMOTION™MADK-M3 interface connector J3. This connector is the interface to the controller board.

<span id="page-9-0"></span>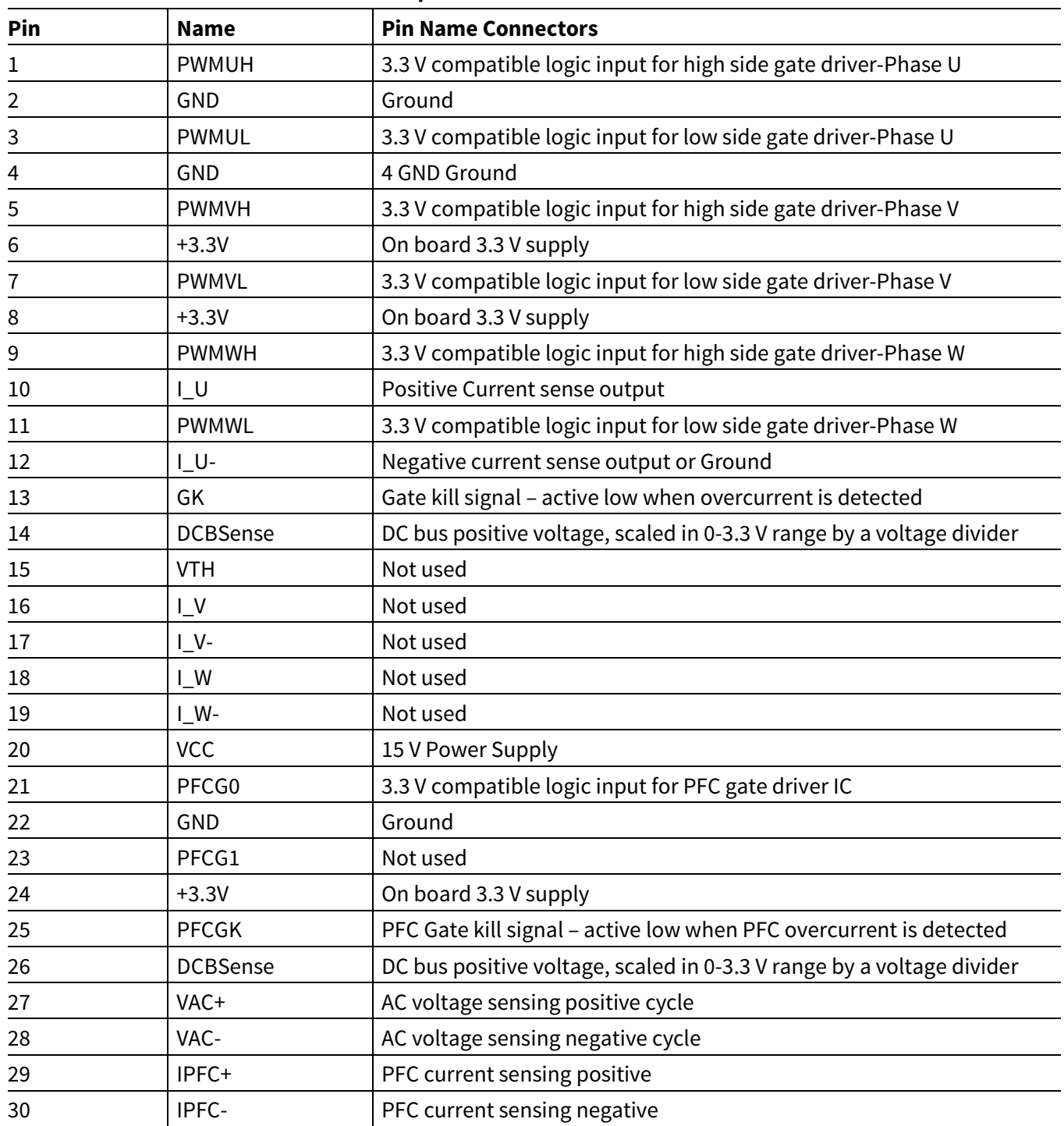

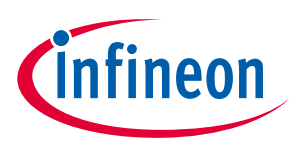

**Getting Started with EVAL-M3-TS6-665PN**

## <span id="page-10-0"></span>**4 Getting Started with EVAL-M3-TS6-665PN**

In order to run the motor system, a combination of the iMOTION™ MADK power board (EVAL-M3-TS6-665PN) and the matching MADK control board is required. The iMOTION™ Software Tools MCEDesigner and MCEWizard are also required in order to initialy setup the system, as well as to control and fine-tune the system performance to match users exact needs. This chapter provides more details on setting up the system and getting started with iMOTION™ MADK development platform.

## <span id="page-10-1"></span>**4.1 Setting up the system**

After downloading and installing the iMOTION™ PC Tools (MCEWizard and MCEDesigner), following steps needs to be executed in order to run the motor. Refer to user manul for iMOTION™ MADK control board such as (EVAL-M3-102T), MCEWizard and MCEDesigner documentation for more information.

[Figure 3](#page-10-2) Shows the system connection using EVAL-M3-TS6-665PN and control board (used control board EVAL-M3-102T for example).

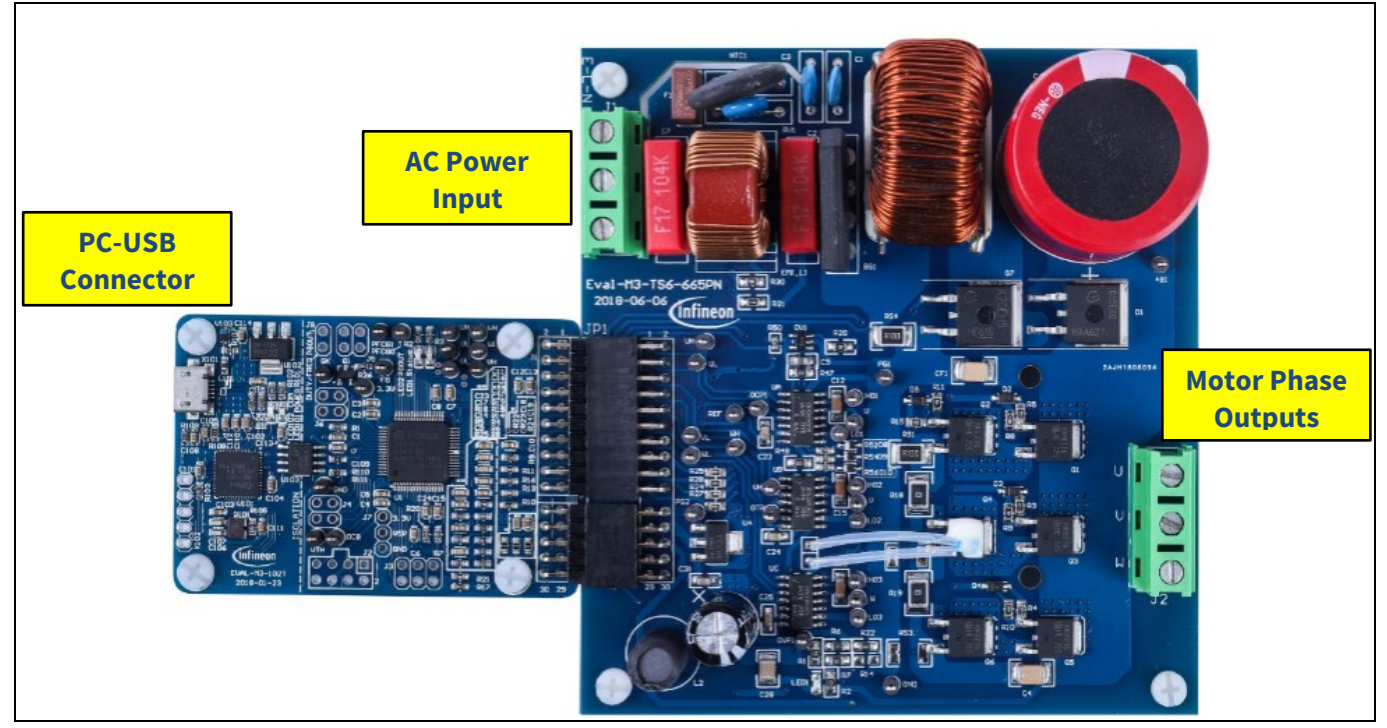

<span id="page-10-2"></span>**Figure 3 System connection example using EVAL-M3-TS6-665PN and EVAL-M3-102T**

- 1. Connect PC-USB connector on the on-board-debugger to the PC via USB cable.
- 2. Connect EVAL-M3-TS6-665PN's MADK M3 30-pin interface connector (J3) to control board (se[e Figure 3\)](#page-10-2).
- 3. Get the latest "IMC102T-F064 MCE Software Package" available o[n www.infineon.com/imotion-software](http://www.infineon.com/imotion-software) web page. (Infineon iMOTION™ control IC IMC102T-F064 is used for control board EVAL-M3-102T).
- 4. Connect motor phase outputs to the motor.
- 5. Use MCEWizard to enter the motor and evaluation board hardware parameters and click button "Export to Designer file (.txt)" to system drive parameters file which will be used by MCEDesigner.
- 6. Connect AC power to power input connector and power on system.
- 7. Open MCEDesigner and open MCEDesigner default configuration file (.irc) for IMC102T devices (IMC102T\_xx.irc) by clicking "File" menu and select "Open" in the pull down list.

# **EVAL-M3-TS6-665PN User Manual iMOTION™ Modular Application Design Kit**

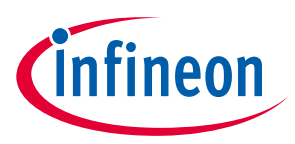

#### **Getting Started with EVAL-M3-TS6-665PN**

- 8. Import system drive parameters file (generated in step 5) into MCEDesigner by clicking "File" > "Import DriveParameters". Select "Update All" radio button.
- 9. Program the MCE Firmware and system parameters into the internal Flash memory of iMOTION™ IC by clicking "Tools > Programmer "in the pull down menu, and then clicking on the "Program Firmware and Parameter" radio button. See chapter MCEDesigner setup overview setion [4.2.2](#page-14-0) for more details. If the latest version of MCE firmware is already programmed into the IMC102T-F064 IC, then programming firmware can be skipped by selecting "Program Parameters" radio button option. Finally click "Start" button to program firware and parameter (or parameters only when programming firmware was skipped).
- 10. Start the motor by clicking the green traffic light button in the control bar.

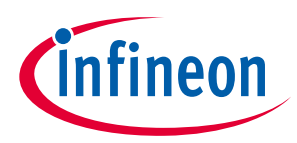

**Getting Started with EVAL-M3-TS6-665PN**

### <span id="page-12-0"></span>**4.2 iMOTION™ development tools and software**

The iMOTION™Development Tool installers for MCEDesigner and MCEWizard are available for download via Infineon iMOTIONTM website [\(http://www.infineon.com/i](http://www.infineon.com/)motion-software). All the available tools and software variants are listed there.

On-board debugger uses the SEGGER J-Link's driver for UART communication with IMC102T-F064. J-Link driver will be installed during the MCEDesigner installation. In case the driver is not installed properly, please go to [SEGGER J-Link website](https://www.segger.com/downloads/jlink/#J-LinkSoftwareAndDocumentationPack) to download and install the latest J-Link "Software and Documentation pack for Windows".

## <span id="page-12-1"></span>**4.2.1 MCEWizard setup overview**

After installing the MCEWizard, the shortcut for MCEWizard appears on the Windows desktop. Double click the shortcut to open the MCEWizard and configure the parameters for evaluation boards or motor. [Figure 5](#page-13-0) shows the "Welcome Page" for MCEWizard, where the MADK control board or power board can be selected through the pull-down list. Infineon keeps releasing new MADK controller and power boards. Therefore, it could happen that some of the newest power boards are not pre-configured in the MCEWizard tool and cannot be selected through the pull-down menu. In that case, the user should select any other power board (as similar as possible) and follow the MCEWizard setup steps by entering the parameter values which are specific to the chosen board. Make sure both "I have modified the circuit board" and "Enable advanced question" checkmarks are selected. Please refer to the User Manual of the corresponding power board for additional information.

After selecting the MADK control and the power board, start the MCEWizard system setup procedure by clicking the "Next" button in the right bottom corner as shown in [Figure 4.](#page-12-2)

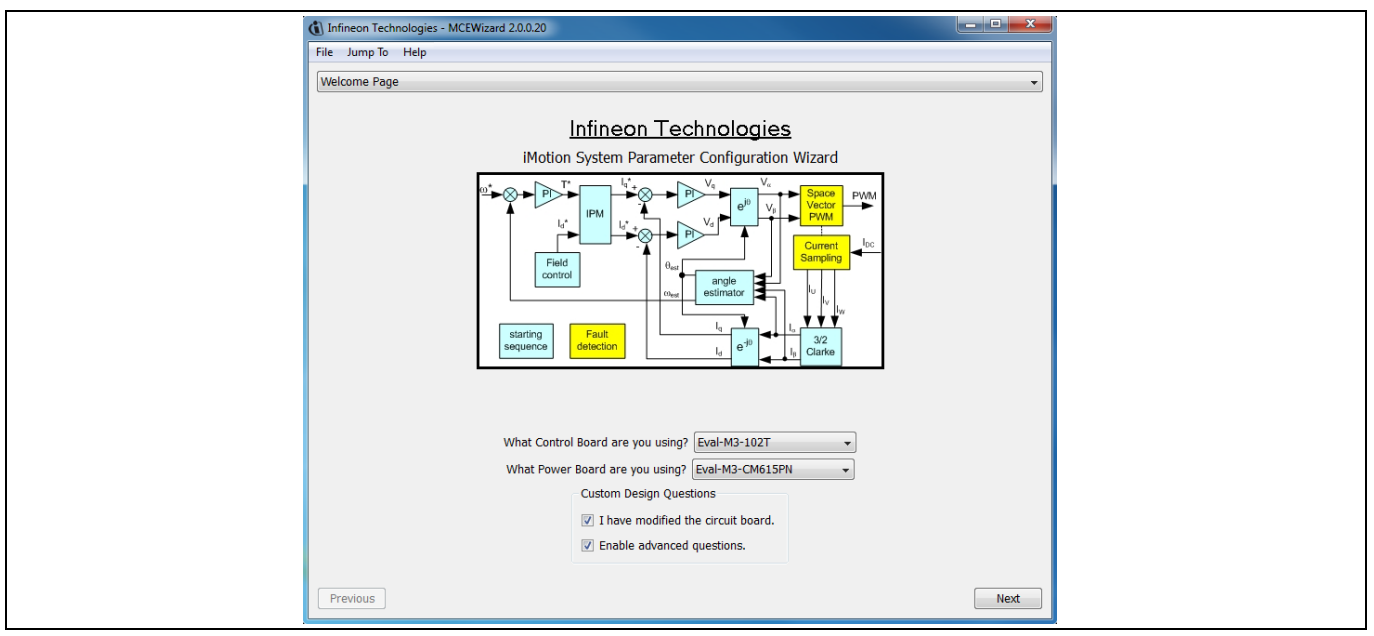

<span id="page-12-2"></span>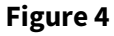

**Figure 4** Welcome Page of MCEWizard

iMOTION™ MADK system enables users to easily test different combination of control and power board with their motors. User should be familiar with the system level parameters which are related to the motor used. There are very limited numbers of parameters which are specific to the control board or power board hardware. [Table 6](#page-13-1) provides the MCEWizard setup overview for hardware related parameters. Similar tables will be available in each power board's User Manual. Combination of this table and the corresponding table of the power board provides enough information to setup the MADK-based motor drive system in shortest time.

#### **EVAL-M3-TS6-665PN User Manual**

**iMOTION™ Modular Application Design Kit**

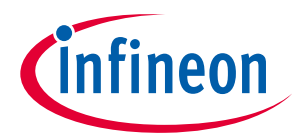

**Getting Started with EVAL-M3-TS6-665PN**

#### <span id="page-13-1"></span>**Table 6 MCEWizard setup overview table**

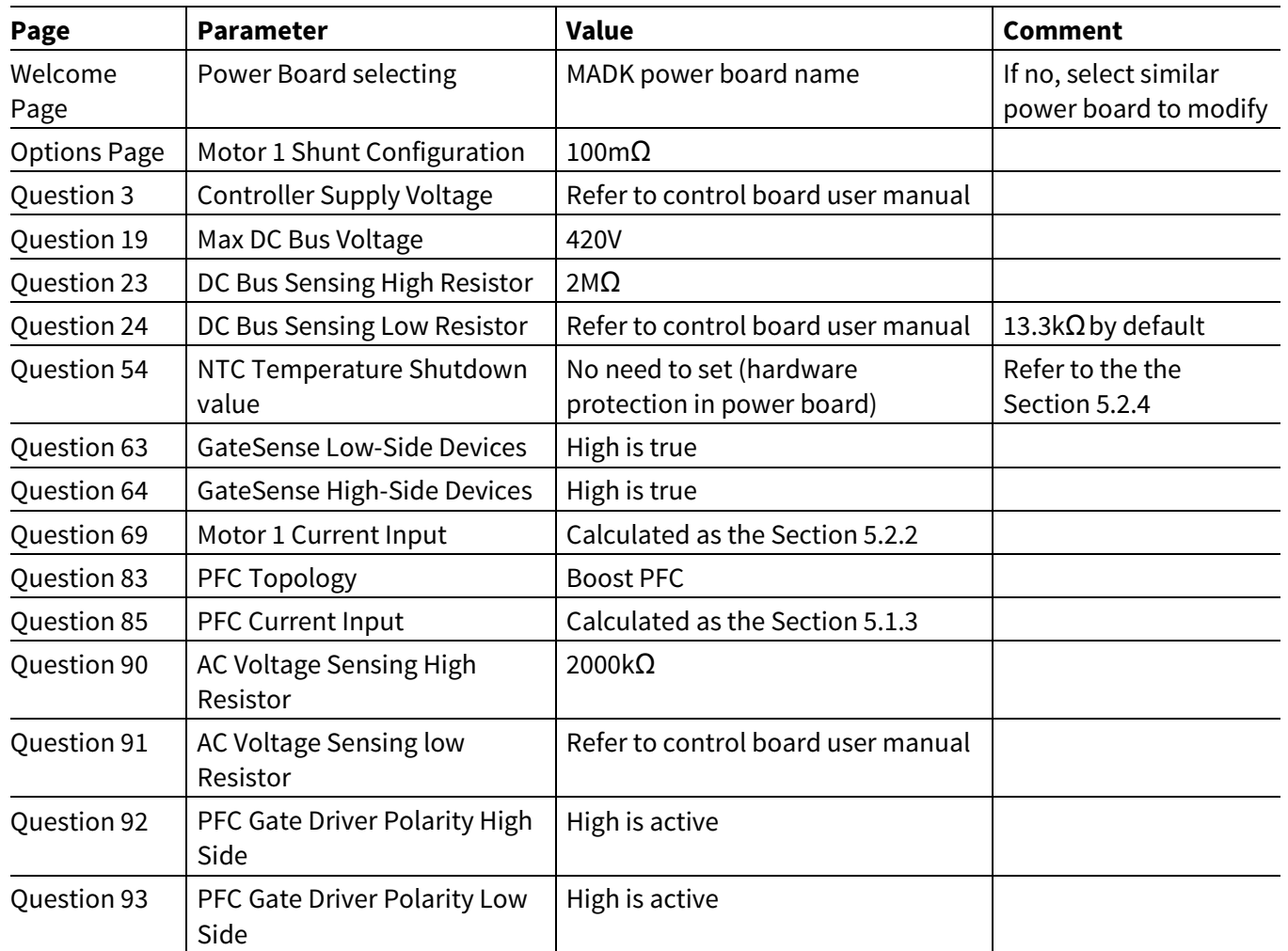

After all the MCEWizard questions are answered, the "Verify & Save Page" will be shown as in [Figure 5](#page-13-0)

![](_page_13_Picture_245.jpeg)

![](_page_13_Figure_8.jpeg)

<span id="page-13-0"></span>**Figure 5** Verify and Save page for MCEWizard

![](_page_14_Picture_0.jpeg)

### **EVAL-M3-TS6-665PN User Manual iMOTION™ Modular Application Design Kit Getting Started with EVAL-M3-TS6-665PN**

Click "Calculate" button and "Export to Designer File (.txt)" button to save the parameter file which will be used by the MCEDesigner in the next steps.

## <span id="page-14-0"></span>**4.2.2 MCEDesigner setup overview**

After installing MCEDesigner installer, there is a shortcut for MCEDesigner on Windows desktop. Double click the shortcut to open MCEDesigner and then open "IMC102T\_xx.irc" file as shown i[n Table 6.](#page-13-1)

![](_page_14_Picture_87.jpeg)

**Figure 6 MCEDesigner's Main Display for EVAL-M3-102T**

To program system drive parameters into IMC102T-F064, please click "Tools" menu and select "Programmer" in the pull down list. The pop-up window "Program IMC controller" will show up as in [Figure 7.](#page-14-1) Click on the "Program Parameters" radio button (this is the default option), and then select the Drive System Parameter file created using MCEWizard by clicking on "Browse". Finally, click on the "Start" button to program the parameter file into the IMC102T-F064 IC.

![](_page_14_Picture_88.jpeg)

<span id="page-14-1"></span>**Figure 7 "Program IMC Controller" pop-up window**

![](_page_15_Picture_1.jpeg)

#### **Getting Started with EVAL-M3-TS6-665PN**

After Drive System Parameter file has been programmed into IMC102 controller, and the motor drive system is powered, the MCEDesigner can be used to start/stop the motor, display motor current traces, change the motor speeds, modify drive parameters and many other functions. Please refer to the MCEDesigner documentation for more details.

*Note: On-board Debugger portion of EVAL-M3-102T is galvanically isolated from the controller portion and the attached power board. In order to program the parameters or firmware to the IMC102T-F064 controller, the 3.3V DC voltage needs to be supplied to the controller portion of the EVAL-M3- 102T. This voltage can either be supplied by the power board (MADK power boards are designed to supply the 3.3V to the control board through M3 connector) or by feeding the 3.3V DC voltage to the control board through some of the available 3.3V access/test points if the power board is not attached to the EVAL-M3-102T control board.* 

To program new firmware and Drive System Parameter into IMC102T-F064, please click "Tools" menu and select "Programmer" in the pull down list. The pop-up window "Program IMC controller" will show up as in [Figure 8.](#page-15-0) Click on the "Program Firmware and Parameter" radio button, and select the Drive System Parameter file created using MCEWizard by clicking on the "Browse" button on the row of "Program Parameter File", and then select the firmware file by clicking on the "Browse" button on the row of "Program Firmware File". Finally, click on the "Start" button to program the parameter file into the IMC102T-F064 IC.

![](_page_15_Figure_6.jpeg)

<span id="page-15-0"></span>**Figure 8 Program Firmware and Parameter in "Program IMC Controller" pop-up window**

All latest firmware file for different type of iMOTION™ control ICs are available for download via Infineon iMOTION<sup>™</sup> website [\(http://www.infineon.com/i](http://www.infineon.com/)motion-software).

fineon

**iMOTION™ Modular Application Design Kit Hardware description of EVAL-M3-TS6-665PN**

## <span id="page-16-0"></span>**5 Hardware description of EVAL-M3-TS6-665PN**

In order to meet individual customer requirements and make the EVAL-M3-TS6-665PN evaluation board a basis for development or modification, all necessary technical data like schematics, layout and components are included in this chapter.

## <span id="page-16-1"></span>**5.1 Boost PFC section using IGBT and diode**

[Figure 9](#page-16-2) depicts the schematic from the AC input connector J1 to the rectified DC bus voltage DCP. This circuitry includes a passive EMI filter consisting of elements C2, C7, EMI\_L1, C1 and C3, a 8 A/600 V rectifier bridge BG1, a fuse F1 for inrush current protection, a NTC resistor reducing conduction losses in steady state. A PFC inductor L1.The PFC section is implemented using IGBT and diode as sketched i[n Figure 9.](#page-16-2) The IRS44273L is used to drive IGBT for PFC section.

![](_page_16_Figure_7.jpeg)

<span id="page-16-2"></span>**Figure 9 Schematic for EMI filter and PFC section of the Eval-M3-TS6-665PN evaluation board**

![](_page_17_Picture_1.jpeg)

#### **Hardware description of EVAL-M3-TS6-665PN**

#### <span id="page-17-0"></span>**5.1.1 AC Voltage sensing and MCEWizard configuration**

AC voltage sensing is in the front of rectifier bridge U1 by default as shown in [Figure 10.](#page-17-1) To dive the boost PFC circuitry for EVAL-M3-TS6-665PN, the default matching MADK control board is EVAL-M3-102T[.Figure 10](#page-17-1) shows the VAC sensing schematic of EVAL-M3-102T evaluation board.

![](_page_17_Figure_6.jpeg)

<span id="page-17-1"></span>**Figure 10 The AC Voltage sensing schematic of EVAL-M3-102T**

There are two AC voltage sensing modes in MCEWizard, differential mode and single-ended as shown i[nFigure](#page-17-2)  [11.](#page-17-2) Please select differential mode for the combination between EVAL-M3-TS6-665PN and EVAL-M3-102T.

![](_page_17_Picture_140.jpeg)

<span id="page-17-2"></span>**Figure 11 Vac Sensing Method configuration for EVAL-M3-102T and EVAL-M3-TS6-665PN**

The high side resistors R30 and R38 or R21 and R42 for the AC voltage sensing resistor divider on the power board EVAL-M3-TS6-665PN is 2000kΩ,and should be configured in MCEWizard as shown in [Figure 12.](#page-18-2) For the low side resistor value, please refer to the User Manual of the corresponding control board.

![](_page_18_Picture_1.jpeg)

#### **Hardware description of EVAL-M3-TS6-665PN**

![](_page_18_Figure_4.jpeg)

<span id="page-18-2"></span>**Figure 12 AC Voltage sensing configuration in MCEWizard**

### <span id="page-18-0"></span>**5.1.2 Hardware Modification for AC Voltage sensing to work with IRMCF188**

As mentioned in the previous setion, AC voltage sensing is in the front of rectifier bridge BG1 by default for this power board EVAL-M3-TS6-665PN as shown in [Figure 9.](#page-16-2) But for control board EVAL-M3-188 with controller IC IRMCF188, AC Voltage sensing should be behind the rectifier bridge BG1. To work with control board EVAL-M3- 188 or IRMCF188, power board EVAL-M3-TS6-665PN should be modified by assembling 500kΩAC Voltage sensing resistors R31 and R29 and removing the resistors R21 and R30.

#### <span id="page-18-1"></span>**5.1.3 PFC External Current feedback configuration and calculation**

The PFC shunt resistor RS4 is 100mΩ for EVAL-M3-TS6-665PN. But for control board EVAL-M3-102T, the current input value is product of the shunt resistance in milliohms and gain of External current sense amplifier as shown i[n Figure 13.](#page-18-3)

![](_page_18_Figure_10.jpeg)

<span id="page-18-3"></span>**Figure 13 PFC Current shunt feedback and sample timing**

[Figure 14](#page-19-1) depicts IPFC- current feedback sensing circuity on EVAL-M3-102T evaluation board. Please note that the default external amplification gain is less than 1 for current sense in this evaluation board.

![](_page_19_Picture_1.jpeg)

#### **Hardware description of EVAL-M3-TS6-665PN**

![](_page_19_Figure_4.jpeg)

<span id="page-19-1"></span>**Figure 14 The PFC Current feedback circuit for EVAL-M3-102T evaluation board**

Based on the principle of Kirchhoff's voltage law,

$$
V_4 \approx V_3 \approx (V_{DD} + I_{sh} * R_{sh}) * \frac{R_{25}}{R_6 + R_{25}} - I_{sh} * R_{sh} = \frac{R_{25}}{R_6 + R_{25}} V_{DD} - \frac{R_6}{R_6 + R_{25}} R_{sh} * I_{sh}
$$
  
Current input = 
$$
\frac{R_6}{R_6 + R_{25}} R_{sh} = \frac{12}{13} R_{sh}
$$

Based on this calculation, the current input for the MADK combination of EVAL-M3-102T and EVAL-M3-TS6- 665PN is 92.3 mV/A. Please use same procedure to calculate the current input for other combinations of MADK boards and enter it into MCEWizard.

## <span id="page-19-0"></span>**5.1.4 PFC Overcurrent protection circuit and PFC Gatekill configuration**

PFC protection circuit for EVAL-M3-TS6-665PN as shown in [Figure 15,](#page-19-2) but the left side of RS4 is negative. If the bus current Ibus is larger than the setting value, the output PFCGK of U2 will be trigger low and be active.

![](_page_19_Figure_11.jpeg)

<span id="page-19-2"></span>**Figure 15 PFC protection Circuit on the EVAL-M3-TS6-665PN evaluation board**

## **EVAL-M3-TS6-665PN User Manual iMOTION™ Modular Application Design Kit**

![](_page_20_Picture_1.jpeg)

#### **Hardware description of EVAL-M3-TS6-665PN**

The PFCGK active setting current is 15.5A for EVAL-M3-TS6-665PN evaluation board. And the calculation formula is as follows,

$$
I_{PFCGK} = \frac{\left(\frac{R_{34}}{R_{34} + R_{39}} - \frac{R_{45}}{R_{45} + R_{44}}\right) * V_{DD}}{\frac{R_{34}}{R_{34} + R_{39}}R_{54}} = \frac{\left(\frac{R_{34}}{R_{39}} - \frac{(R_{34} + R_{39}) * R_{45}}{(R_{45} + R_{44}) * R_{39}}\right) * V_{DD}}{R_{54}}
$$

Please attention that for control board EVAL-M3-102T, it doesn't use the external PFC gatekill signal PFCGK.

*Note: PFC Overcurrent protection circuit just generates the signal of PFCGK, and there is no more action for EVAL-M3-TS6-665PN. The power board will not turn off the PFC gate driver IC if the control board doesn't do anything when PFCGK is active.*

![](_page_20_Figure_7.jpeg)

<span id="page-20-0"></span>**Figure 16 The PFCTRIPREF Circuit on the EVAL-M3-102T evaluation board**

The PFC's overcurrent protection circuit on the control board EVAL-M3-102T is shown in [Figure 14](#page-19-1) an[d Figure](#page-20-0)  [16.](#page-20-0) The IPFCTRIP\_Peak equal to 6.347A for the combination between EVAL-M3-102T and EVAL-M3-TS6-665PN only.

The calculation formula is as follows,

$$
I_{PFCTRIP_{\text{Peak}}} = \frac{(R_{25} * R_8 - R_6 * R_9) * V_{DD}}{(R_8 + R_9) * R_6 * R_{S4}}
$$

If larger PFC current protection setting value needed, please use smaller resistance of PFC shunt resistor RS4, or modify the control board EVAL-M3-102T following the previous formula. Please refer to the control board's user manual for more details.

![](_page_21_Picture_1.jpeg)

**Hardware description of EVAL-M3-TS6-665PN**

## <span id="page-21-0"></span>**5.2 Inverter section using six discrete IGBTs and three gate drivers**

The inverter section is also implemented using six discrete IGBTs and three gate drivers as sketched i[n Figure](#page-21-1)  [17.](#page-21-1)

![](_page_21_Figure_6.jpeg)

<span id="page-21-1"></span>**Figure 17 Schematic of the 3-phase inverter section using six discrete IGBTs on EVAL-M3-TS6-665PN**

![](_page_22_Picture_1.jpeg)

**Hardware description of EVAL-M3-TS6-665PN**

![](_page_22_Figure_4.jpeg)

**Figure 18 Schematic of the 3-phase inverter section using three gate drivers on EVAL-M3-TS6-665PN**

## <span id="page-22-0"></span>**5.2.1 DC-Link Voltage Measurement**

Pin 14 and pin 26 of connector JP1 provide access to the DC-link voltage. Three possible feedback cases are associated with this pin. [Figure 19](#page-22-1) provides the DC bus sense resistor details. By default, the resistor R14 is not mounted on Eval-M3-TS6-665PN. There must be a pull-down resistor mounted on the corresponding controller board.

![](_page_22_Figure_8.jpeg)

<span id="page-22-1"></span>**Figure 19 DC bus sense resistor on Eval-M3-TS6-665PN evaluation board**

If a pull down resistor of 13.3 kΩ referred to ground is inserted either on the Eval-M3-TS6-665PN evaluation board or on the control board, the DCBSense voltage results in the range of 0 to 3.3 V on the pin reflecting a DC bus voltage range of 0 to 420 V.If a pull down resistor of 13.3 kΩ is inserted on both, Eval-M3- TS6-665PN evaluation board and on the control card, the DCBSense results scale to 0-1.65 V. No safety issue occurs. If no feedback is desired on the DCBSense pin, R2 or R7 should be removed to avoid high voltage on the connector.

The high side resistors R2 and R7 for the DC bus sensing resistor divider on the controller board EVAL-M3- TS6- 665PN are 2000kΩ,and should be configured in MCEWizard as shown in [Figure 20.](#page-23-1) For the low side resistor value, please refer to the User Manual of the corresponding control board.

![](_page_23_Picture_1.jpeg)

**Hardware description of EVAL-M3-TS6-665PN**

![](_page_23_Figure_4.jpeg)

<span id="page-23-1"></span>**Figure 20 DC bus sensing configuration in MCEWizard**

### <span id="page-23-0"></span>**5.2.2 Motor External Current feedback configuration and calculation**

The current input value is product of the shunt resistance in milliohms and gain of External current sense amplifier for EVAL-M3-102T as shown in [Figure 21.](#page-23-2)

![](_page_23_Figure_8.jpeg)

<span id="page-23-2"></span>**Figure 21 Current shunt feedback and sample timing for EVAL-M3-102T**

The External Amplifier Gain circuit can be found in the schematics or User Manual for the control board (For example, EVAL-M3-102T se[e Figure 22\)](#page-24-0).

[Figure 22](#page-24-0) depicts IU+ current feedback sensing circuity on EVAL-M3-102T evaluation board. Please note that the default external amplification gain is less than 1 for current sense in this evaluation board.

![](_page_24_Picture_1.jpeg)

#### **iMOTION™ Modular Application Design Kit Hardware description of EVAL-M3-TS6-665PN**

![](_page_24_Figure_3.jpeg)

<span id="page-24-0"></span>**Figure 22 The part of Current feedback on the EVAL-M3-102T evaluation board**

Based on the principle of Kirchhoff's voltage law,

$$
V_2 \approx V_1 \approx (V_{DD} - I_{sh} * R_{sh}) * \frac{R_{13}}{R_{10} + R_{13}} + I_{sh} * R_{sh} = \frac{R_{13}}{R_{10} + R_{13}} V_{DD} + \frac{R_{10}}{R_{10} + R_{13}} R_{sh} * I_{sh}
$$
  
Current input = 
$$
\frac{R_{10}}{R_{10} + R_{13}} R_{sh} = \frac{5}{6} R_{sh}
$$

Based on this calculation, the current input for the MADK combination of EVAL-M3-102T and EVAL-M3-TS6- 665PN is 25 mV/A.

Please use same procedure to calculate the current input for other combinations of MADK boards and enter it into MCEWizard as shown i[n Figure 23.](#page-25-0)

![](_page_25_Picture_1.jpeg)

#### **Hardware description of EVAL-M3-TS6-665PN**

![](_page_25_Figure_4.jpeg)

<span id="page-25-0"></span>**Figure 23 Current feedback configuration in MCEWizard for EVAL-M3-102T and EVAL-M3-TS6-665PN**

![](_page_26_Picture_1.jpeg)

**iMOTION™ Modular Application Design Kit Hardware description of EVAL-M3-TS6-665PN**

### <span id="page-26-0"></span>**5.2.3 Inverter Overcurrent protection and Motor Gatekill configuration**

[Figure 24](#page-26-1) displays the inverter overcurrent protection circuitry implemented using IRS2890DS. The current sensing signal is connected to ITRIP via the resistor R57, and ITRIP is filtered through capacitor C18.

![](_page_26_Figure_5.jpeg)

<span id="page-26-1"></span>**Figure 24 Overcurrent protection circuit on the Eval-M3-TS6-665PN evaluation board**

The typical value of ITRIP positive going threshold  $V_{II,TH+}$  is 550mV. So the inverter output peak current is about 5.5A.

$$
I_{trip} = \frac{V_{IT,TH+}}{R_{shunt}} = \frac{550mV}{100m\Omega} = 5.5A
$$

If the motor peak current larger than the setting value I<sub>trip</sub> for more than ITRIP input filter time, RFE will be trigger low which means that the signal gatekill is active. For iMOTION™ IMC1xx control IC, there are three types of gatekill input source (as shown i[n Figure 25\)](#page-27-1). For gatekill input source configured "gatekill-Pin" or "both", iMOTION™ control IC will stop the motor when the signal gatekill is active.

But please note that, if select "comparator" for gatekill input source, the external gatekill signal will be not used. And the current sensing signal I\_Shunt will be compared by the internal comparator with the "Gatekill Comparator Reference" value set in MCEWizard only.

![](_page_27_Picture_1.jpeg)

**iMOTION™ Modular Application Design Kit Hardware description of EVAL-M3-TS6-665PN**

![](_page_27_Picture_224.jpeg)

<span id="page-27-1"></span>**Figure 25 Gatekill configuration in MCEWizard for EVAL-M3-102T**

## <span id="page-27-0"></span>**5.2.4 Overtemperature Hardware Protection Circuit**

A temperature protection circuit is implemented for IGBT Q4, as shown in [Figure 26,](#page-27-2) connecting NTC to ITRIP pin through a resistor divider. The default temperature threshold is setting is 100°C. When the IGBT Q4 case temperature is higher than 100°C, the OTP1 value will be higher than the ITRIP positive going threshold value, and then the gate driver will be turn off issuing a fault signal thorugh RFE pin. The fault signal will be read by the other two inverter gate drivers causing the turn off of all inverter stage.

![](_page_27_Figure_7.jpeg)

<span id="page-27-2"></span>**Figure 26 External temperature sense input configuration** 

![](_page_28_Picture_1.jpeg)

**Hardware description of EVAL-M3-TS6-665PN**

## <span id="page-28-0"></span>**5.2.5 Auxiliary power supply**

[Figure 27](#page-28-1) depicts the schematic of the auxiliary power supply for the Eval-M3-TS6-665PN board. The circuit includes a LNK306 that is used to generate 15 V directly from the DC bus. V<sub>cc</sub> is connected to the gate drivers.

![](_page_28_Figure_6.jpeg)

<span id="page-28-1"></span>**Figure 27 Power supply section of the Eval-M3-TS6-665PN evaluation board**

The linear voltage regulator IFX1117ME V33 generates 3.3 V from 15 V power supply V<sub>cc</sub>. The 3.3 V power supply is used in the PFC overcurrent comparator circuit and overtemperature hardware protection circuit. Both V $_{cc}$ and 3.3 V are also present on the 30 pins iMOTION™ MADK-M3 interface connector J3 to power circuitry on the control board.

![](_page_29_Picture_1.jpeg)

**iMOTION™ Modular Application Design Kit Hardware description of EVAL-M3-TS6-665PN**

## <span id="page-29-0"></span>**5.2.6 PFC stage schematic**

![](_page_29_Figure_4.jpeg)

The PFC setion schematic for EVAL-M3-TS6-665PN is provided in [Figure 28.](#page-29-1)

<span id="page-29-1"></span>**Figure 28 PFC Section Schematic on the Eval-M3-TS6-665PN evaluation board**

![](_page_30_Picture_1.jpeg)

**Hardware description of EVAL-M3-TS6-665PN**

## <span id="page-30-0"></span>**5.2.7 Inverter stage schematic**

The Inverter setion schematic for EVAL-M3-TS6-665PN is provided in [Figure 29.](#page-30-1)

![](_page_30_Figure_6.jpeg)

<span id="page-30-1"></span>**Figure 29 Inverter Section Schematics for the Eval-M3-TS6-665PN evaluation board**

![](_page_31_Picture_1.jpeg)

**Hardware description of EVAL-M3-TS6-665PN**

## <span id="page-31-0"></span>**5.2.8 Auxiliary stage schematic**

The Auxiliary Power Supply setion schematic for EVAL-M3-TS6-665PN is provided in [Figure 30.](#page-31-1)

![](_page_31_Figure_6.jpeg)

<span id="page-31-1"></span>**Figure 30 Auxiliary Power Supply Section Schematics for the Eval-M3-TS6-665PN evaluation board**

![](_page_32_Picture_1.jpeg)

#### <span id="page-32-0"></span>**5.3 PCB Layout**

The layout of this board can be used for different voltage or power classes. The PCB has two electrical layers with 35µm copper by default and its size is 100 mm × 110 mm. The PCB board thickness is 1.6mm. Get in contact with our technical support team to get more detailed information and the latest Gerber-files.

[Figure 31](#page-32-1) illustrates the top assembly print of the evaluation board.

![](_page_32_Figure_6.jpeg)

<span id="page-32-1"></span>**Figure 31 Top assembly print of the Eval-M3-TS6-665PN evaluation board**

![](_page_33_Picture_1.jpeg)

[Figure 32](#page-33-0) depicts the bottom assembly print of the evaluation board.

<span id="page-33-0"></span>![](_page_33_Picture_4.jpeg)

**Figure 32 Bottom assembly print of the Eval-M3-TS6-665PN evaluation board**

![](_page_34_Picture_1.jpeg)

The top layer routing of the PCB is provided i[n Figure 30.](#page-31-1)

![](_page_34_Figure_4.jpeg)

**Figure 33 Top layer routing of the Eval-M3-TS6-665PN**

![](_page_35_Picture_1.jpeg)

[Figure 34](#page-35-0) illustrates the bottom layer routing of the PCB.

![](_page_35_Figure_4.jpeg)

<span id="page-35-0"></span>**Figure 34 Bottom layer routing of the Eval-M3-TS6-665PN**

![](_page_36_Picture_2.jpeg)

**Bill of Materials of Eval-M3-TS6-665PN**

## <span id="page-36-0"></span>**6 Bill of Materials of Eval-M3-TS6-665PN**

[Table 7](#page-36-1) provides the complete bill of materials of the evaluation board.

#### <span id="page-36-1"></span>**Table 7 Bill of materials No. Qty Part description Designator Part number Manufacturer** 01 | 1 RECT BRIDGE GPP 8A 600V GBU | BG1 | GBU806 | DIODES INCORPORAT ED 02  $\begin{array}{|l|l|}\n\hline\n2 & \text{CAP CER 2200pF 250VAC RADIAL} \end{array}$  C1, C3  $\begin{array}{|l|l|}\n\hline\n\end{array}$  DE2E3KY222MN3AM 02F MURATA ELECTRONICS 03  $\vert$  4  $\vert$  CAP CER 0.1UF630V X7R 1812  $\vert$  C4, C5, CF1, CP1  $\vert$  885342211006 Wurth Electronics Inc. 04  $\begin{array}{|c|c|c|c|c|c|}\n\hline\n 04 & 5 & \text{CAP CER 10}\n\end{array}$  CONCRETE: CAP CER 10µF25V X5R0805  $\begin{array}{|c|c|c|c|c|c|}\n\hline\n \text{C9, C17, C19,} & & & \text{C9, C17, C19,} \\
\hline\n\end{array}$ C21, C30 C2012X5R1E106M12 5AB [TDK Corporation](https://www.digikey.com.cn/zh/supplier-centers/t/tdk) 05 3 CAP CER 10000PF 50V X7R 0805 C23, C24, C25 885012207092 Wurth Electronics Inc. 06  $\vert$  1 CAP CER 10UF 6.3V X7R 0603  $\vert$  C13  $\vert$  885012107004 Wurth Electronics Inc. 07  $\begin{array}{|l|l|}\hline \end{array}$  2  $\begin{array}{|l|l|}\hline \text{CAP FILM 0.1\mu F 20\% 275\text{VAC}}\hline \end{array}$   $\begin{array}{|l|l|}\hline \text{C2, C7}\hline \end{array}$  890324025017CS  $\begin{array}{|l|l|}\hline \text{Wurth Electronics Inc.} \end{array}$ 08  $\vert$  2 CAP CER 1000PF 50V X7R 0603 C10, C11  $\vert$  885012206008 Wurth Electronics Inc. 09 1 CAP ALUM 220UF 20% 450V SNAP C6 861011485016 Wurth Electronics Inc. 10 | 3 | CAP CER 4.7UF 25V X5R 1206 | C12, C15, C16 | 885012208068 | Wurth Electronics Inc. 11 |  $\vert$  1 | CAP CER 1000PF 50V X7R 0805 | C18 | 885012007063 | Wurth Electronics Inc.  $12$  2 CAP CER 0.1µF 50V X7R 0805 C20, C27 885012207098 Wurth Electronics Inc.  $13$  | 1 CAP CER 1µF 25V X7R 0805 | C31 | 885012207078 | Wurth Electronics Inc. 14 1 CAP CER 22UF 25V X5R 1206 C26 [TMK316BBJ226ML-T](https://www.digikey.com.cn/product-detail/zh/taiyo-yuden/TMK316BBJ226ML-T/587-3246-1-ND/3660105) Taiyo Yuden 15 | 1 | CAP ALUM 470UF 20% 25V<br>RADIAL  $RADIAL$  (29 860020474014 Wurth Electronics Inc. 16 | 1 | CAP CER 0.022UF 630V X7R | C28 | [C1210V223KBRAC78](https://www.digikey.com.cn/product-detail/zh/kemet/C1210V223KBRAC7800/399-6481-1-ND/3079110)  $\begin{array}{c|c}\n\text{00}\n\end{array}$  $\begin{array}{c|c}\n\text{00}\n\end{array}$  $\begin{array}{c|c}\n\text{00}\n\end{array}$  kemet  $17$   $\vert$  1 CAP CER 10000PF 50V X7R 0603 C14  $\vert$  885012206089 Wurth Electronics Inc. 18  $\begin{array}{|c|c|c|c|}\n\hline\n1 & \text{CAP CER 0.022UF 1000V X7R}\n\hline\n1210 & & & \n\end{array}$ C28 885342209007 Wurth Electronics Inc. <sup>19</sup> <sup>1</sup>CAP CER 2200PF 50V C0G/NP0 C8 885012007065 Wurth Electronics Inc. 20  $\begin{array}{|c|c|c|c|c|}\n\hline\n & \multicolumn{1}{|c|}{\text{Diode GEN PURP 100V 300mA}}\n\end{array}$ SOD123 D2, D4, D5, D6, D7, D3 1N4148W-7-F Diodes Incorporated 21  $\begin{array}{|c|c|c|c|c|}\n\hline\n21 & 2 & \end{array}$  Diode Standard 600V 1A Surface Mount SMA **D11, D12** US1J-13-F **Diodes Incorporated** 22  $\begin{array}{|c|c|} \hline 1 & \text{WE-CMB Power Choice 5mH} \end{array}$ <br>2.5A 95m  $EMI$   $L1$   $1744823305$  Wurth Electronics Inc. 23 | 1 | FUSE CERAMIC 5A 250VAC | F1 | 5HF-5 | Bel Fuse Inc. 24  $\begin{array}{|c|c|c|c|}\n\hline\n2 & \text{TERMINAL BLOCK 7.50MM} \\
3\text{POS PCB} & & \n\end{array}$ J1, J2 | 691216910003 | Wurth Electronics Inc.

![](_page_37_Picture_1.jpeg)

#### **Bill of Materials of Eval-M3-TS6-665PN**

![](_page_37_Picture_405.jpeg)

## **EVAL-M3-TS6-665PN User Manual**

**iMOTION™ Modular Application Design Kit**

![](_page_38_Picture_2.jpeg)

#### **Bill of Materials of Eval-M3-TS6-665PN**

![](_page_38_Picture_340.jpeg)

## **EVAL-M3-TS6-665PN User Manual**

**iMOTION™ Modular Application Design Kit**

#### **Reference**

![](_page_39_Picture_3.jpeg)

#### <span id="page-39-0"></span>**7 Reference**

- [1] AN2017-15\_EVAL-M3-CM615PN User Manual\_V1.2 EN
- [2] AN2018-02 EVAL-M3-102T User manual
- [3] MCEWizard User Guide
- [4] MCEDesigner User Guide
- [5] Infineon-IKP08N65H5-DS-v02\_01-en
- [6] Infineon-IDB15E60-DS-v02\_04-en
- [7] Infineon-IRS2890DS-DS-v01\_00-EN
- [8] Infineon-IRS44273L DS-v01\_00-EN
- [9] AN2018-17 IRS2890DS Technical Description-AN-v1.0-en.

*Note: All listed reference materials are available for download on Infineon's website [www.infineon.com/.](http://www.infineon.com/) All the iMOTION MADK evaluation board's User Manuals are available at [www.infineon.com/MADK](http://www.infineon.com/MADK) All the CIPOS™ IPM's Datasheets and documents are available at [www.infineon.com/IPM.](http://www.infineon.com/IPM)* 

![](_page_40_Picture_1.jpeg)

## <span id="page-40-0"></span>**Revision History**

#### **Major changes since the last revision**

![](_page_40_Picture_58.jpeg)

#### **Trademarks of Infineon Technologies AG**

AURIX™, C166™, CanPAK™, CIPOS™, CoolGaN™, CoolMOS™, CoolSET™, CoolSiC™, CORECONTROL™, CROSSAVE™, DAVE™, DI-POL™, DrBlade™, EasyPIM™,<br>EconoBRIDGE™, EconoDUAL™, EconoPACK™, EconoPIM™, EiceDRIVER™, eupec™, FCOS™, HITF i-Wafer™, MIPAQ™, ModSTACK™, my-d™, NovalithIC™, OmniTune™, OPTIGA™, OptiMOS™, ORIGA™, POWERCODE™, PRIMARION™, PrimePACK™, PrimeSTACK™, PROFET™, PRO-SIL™, RASIC™, REAL3™, ReverSave™, SatRIC™, SIEGET™, SIPMOS™, SmartLEWIS™, SOLID FLASH™, SPOC™, TEMPFET™, thinQ!™, TRENCHSTOP™, TriCore™.

Trademarks updated August 2015

#### **Other Trademarks**

All referenced product or service names and trademarks are the property of their respective owners.

#### **Edition <2019-06-05>**

**Published by**

- **Infineon Technologies AG**
- **81726 Munich, Germany**

**© 2019 Infineon Technologies AG. All Rights Reserved.**

**Do you have a question about this document?**

**Email[: erratum@infineon.com](mailto:erratum@infineon.com;ctdd@infineon.com?subject=Document%20question%20)**

**AN2017-43 EVAL-M3-TS6-665PN User Manual Document reference** 

#### <span id="page-41-0"></span>**IMPORTANT NOTICE**

The information contained in this application note is given as a hint for the implementation of the product only and shall in no event be regarded as a description or warranty of a certain functionality, condition or quality of the product. Before implementation of the product, the recipient of this application note must verify any function and other technical information given herein in the real application. Infineon Technologies hereby disclaims any and all warranties and liabilities of any kind<br>(including without limitation warranties of noninfringement of intellectual property rights of any third party) with respect to any and all information given in this application note.

The data contained in this document is exclusively intended for technically trained staff. It is the responsibility of customer's technical departments to evaluate the suitability of the product for the intended application and the completeness of the product information given in this document with respect to such application.

For further information on the product, technology delivery terms and conditions and prices please contact your nearest Infineon Technologies office (**[www.infineon.com](http://www.infineon.com/)**).

#### **WARNINGS**

Due to technical requirements products may contain dangerous substances. For information on the types in question please contact your nearest Infineon Technologies office.

Except as otherwise explicitly approved by Infineor Technologies in a written document signed by authorized representatives of Infineor Technologies, Infineon Technologies' products may not be used in any applications where a failure of the product or any consequences of the use thereof can reasonably be expected to result in personal injury.

# **Mouser Electronics**

Authorized Distributor

Click to View Pricing, Inventory, Delivery & Lifecycle Information:

[Infineon](https://www.mouser.com/infineon): [EVALM3TS6665PNTOBO1](https://www.mouser.com/access/?pn=EVALM3TS6665PNTOBO1)